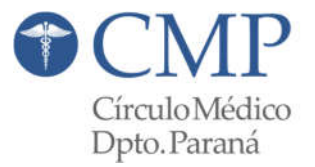

# **CAPACITACIÓN**

# *"Sistema de Gestión de Órdenes"*

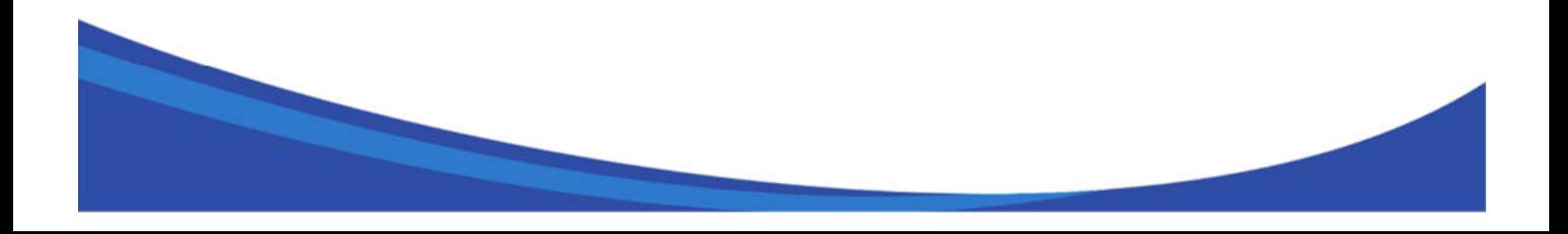

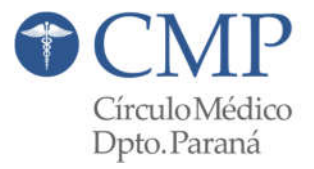

# Índice de Contenido

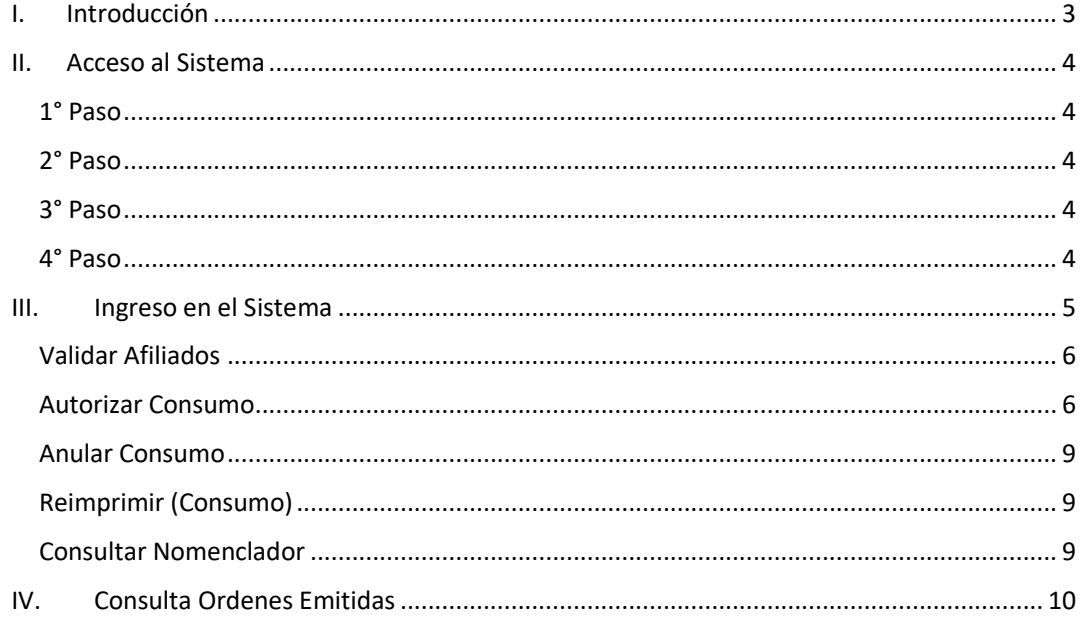

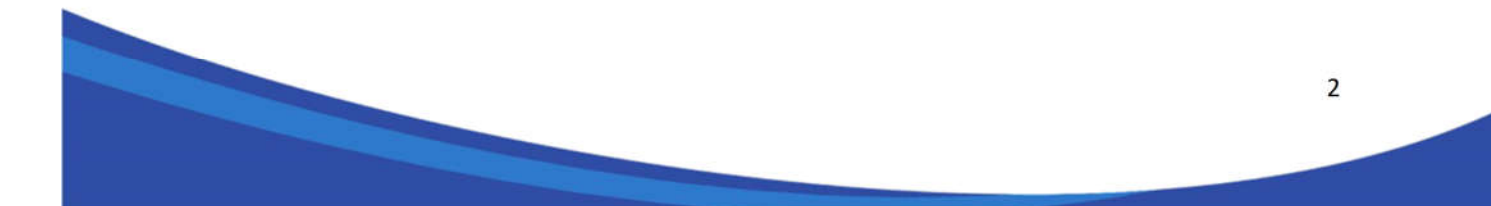

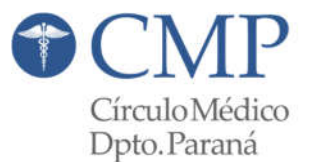

# **I. Introducción**

El objetivo de este manual es guiar a los usuarios en el uso del sistema de validación de afiliados y emisión de órdenes.

Las Obras Sociales con las que hoy se pueden interactuar son:

- AMUR.
- OSPESCA.
- OSPACA.
- OSPEDYM.
- OSPEDYC.
- MUTUAL FEDERADA.
- $\bullet$  IOSFA.
- JERÁRQUICOS SALUD.
- MEDIFE
- OSFATUN.
- OSFFENTOS.
- PATRONES DE CABOTAJE.
- **PREVENCIÓN SALUD.**
- SANCOR SALUD.
- **•** SWISS MEDICAL.
- OSTYR-TRAC

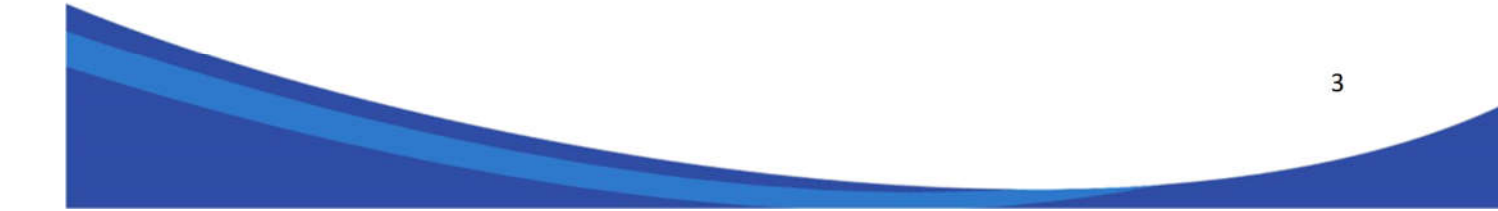

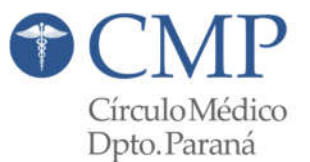

# **II. Acceso al Sistema**

Para acceder al sistema, se deberán realizar los siguientes pasos:

**1° Paso**

Ingresar en www.cmparana.com.ar, dirigirse y hacer click sobre el botón

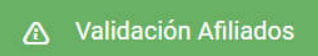

# **2° Paso**

Se mostrará la siguiente pantalla:

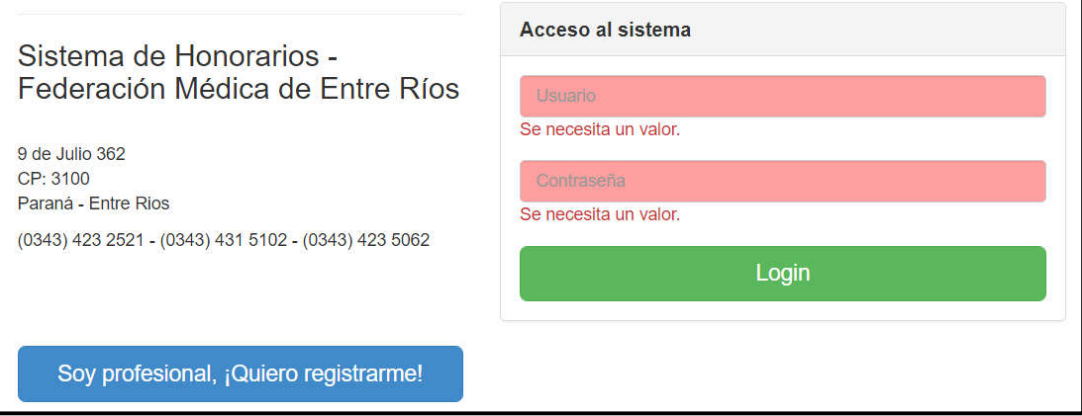

El usuario y contraseña corresponden a la matricula del profesional (sin agregar doble

ceros finales). **En caso que el acceso sea denegado deberá seguir con los** *PASOS 3 y 4*.

### **3° Paso**

Para poder gestionar la contraseña tiene que ingresar al botón:

Soy profesional, ¡Quiero registrarme!

# **4° Paso**

Como todos los profesionales ya se encuentran registrados en el sistema, lo que deben elegir es la opción "*Olvidé mi contraseña*" (se encuentra en el margen izquierdo).

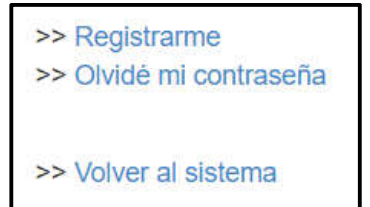

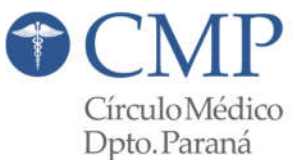

Completar la pantalla con los datos solicitados.

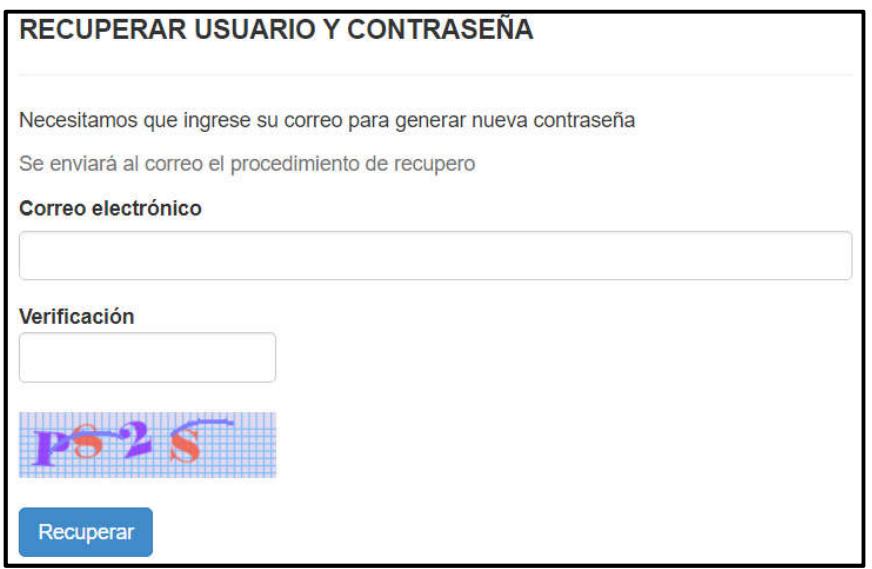

Cargar los datos solicitados y presionar "*Recuperar*", el sistema le enviará a su casilla de correo electrónico un mail de recuperación (verificar si el mail no le llego a la casilla de Spam).

Continuar las instrucciones de ese mail y tendrá su nueva contraseña para poder usar el sitio web.

En caso de no poder ingresar, comunicarse con el Sector Convenios a convenios@cmparana.com.ar o 4-315365 (interno 111).

#### **III. Ingreso en el Sistema**

Cuando ingresa al Sistema se le presenta el siguiente Menú de Opciones:

```
HON. EN INTERNACION ~
          NOMENCLADOR *
                            OBRAS SOCIALES Y
                                               CUENTA *
```
Seleccionando la Opción "*OBRAS SOCIALES*" y luego "*CONSULTAS*" estará disponible una pantalla donde podrá elegir la prestadora de salud.

Las acciones posibles a realizar, dependiendo de la Obra Social, son las siguientes:

- *Validar Afiliados*
- *Autorizar Consumo* (orden)
- *Anular Consumo* (orden)
- *Reimprimir* (consumo/orden)
- *Consultar Nomenclador*

### Métodos de consulta

- Validar Afiliados
- Autorizar Consumo
- Anular consumo
- Reimprimir
- Consultar nomenclador

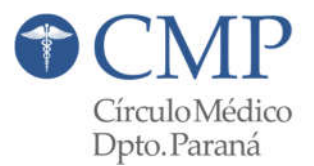

# **Validar Afiliados**

Permite verificar si el afiliado está *HABILITADO* por la Obra Social para ser atendido por

#### el Profesional Médico.

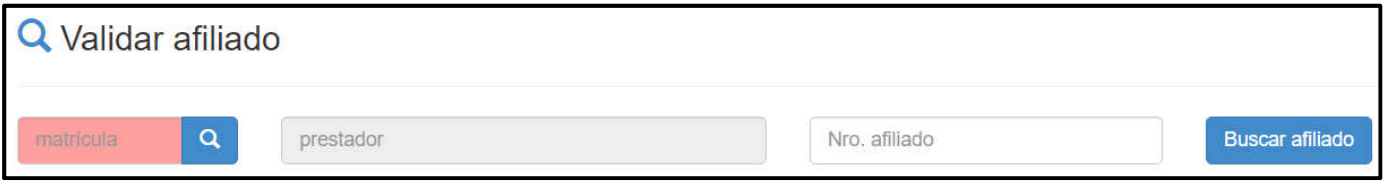

Los datos solicitados corresponden a la "*matrícula*" del Profesional y el "*Nro. afiliado*".

Según la Obra Social que se seleccione puede solicitar, el DNI del afiliado y la fecha de consumo para verificar si dicho afiliado se encuentra activo al momento de la atención.

# **Autorizar Consumo**

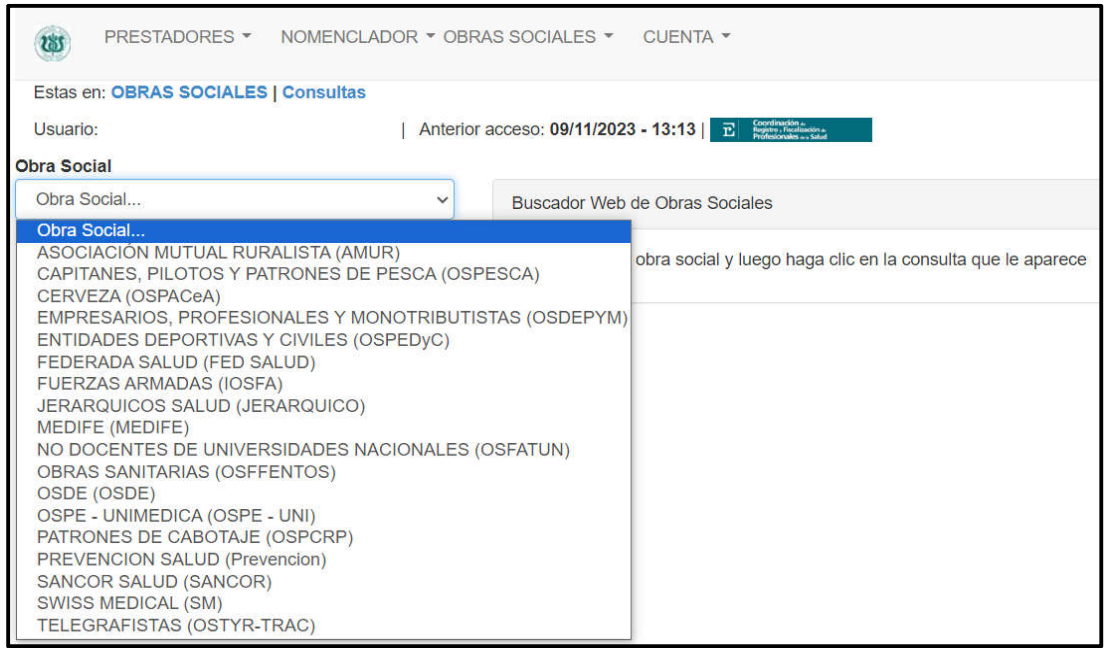

Permite emitir órdenes de prestaciones (consultas y practicas) las cuales son validadas

por las prestadoras de salud. En caso de que la orden sea rechazada el afiliado debe asistir a su Obra Social.

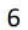

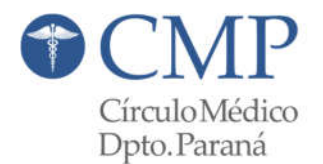

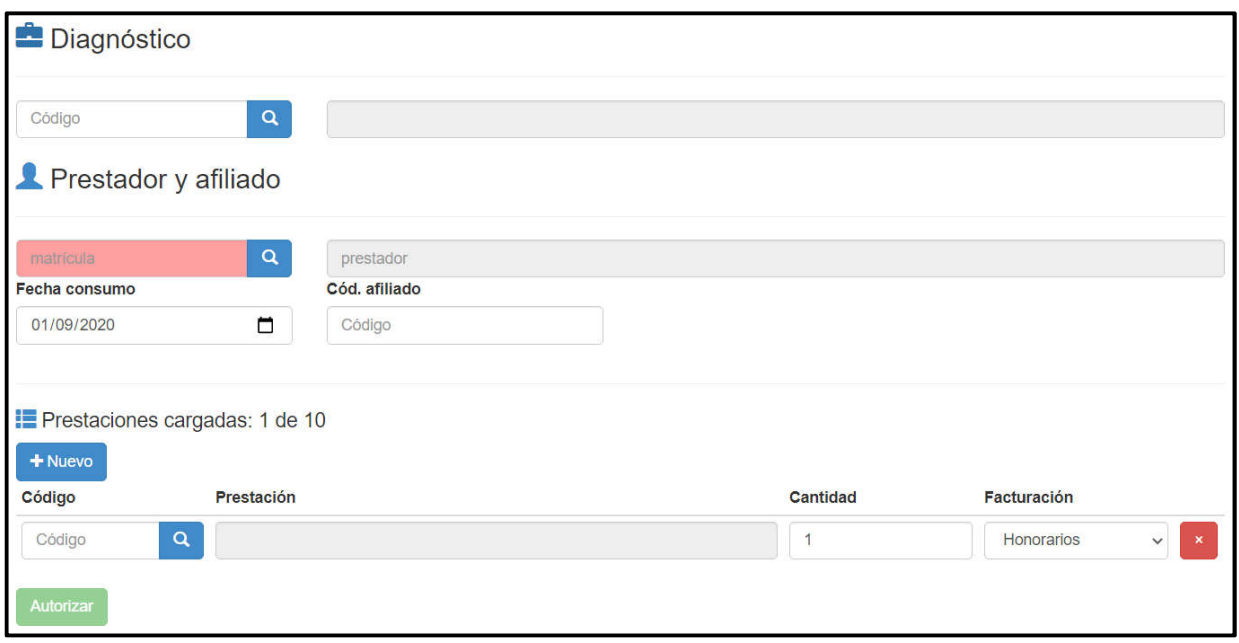

Los datos que se solicitan para la autorización de una orden, dependiendo de la Obra Social, son los siguientes:

- Diagnóstico: seleccione la lupa, luego ingrese el diagnóstico, y nuevamente presione sobre la imagen de la lupa; se desplegará un cuadro con opciones posibles, seleccione la indicada.
- Matricula del Profesional.
- Fecha de Consumo.
- Código de Afiliado (número).
- Código de Prestación.
- Cantidad.
- Facturación: seleccione si facturará honorarios y\o gastos.

Si la orden requiere cargar más de una práctica presionar el botón "*Nuevo*". Una vez que están cargadas las prestaciones solicitadas presionar el botón "*Actualizar*", luego el sistema se conecta con la Obra Social para gestionar la *autorización* o *rechazo* de las prestaciones.

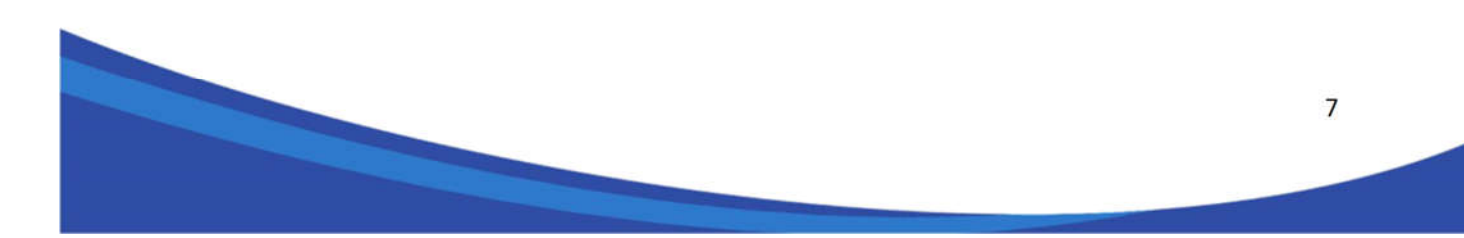

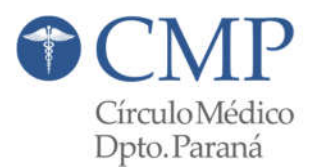

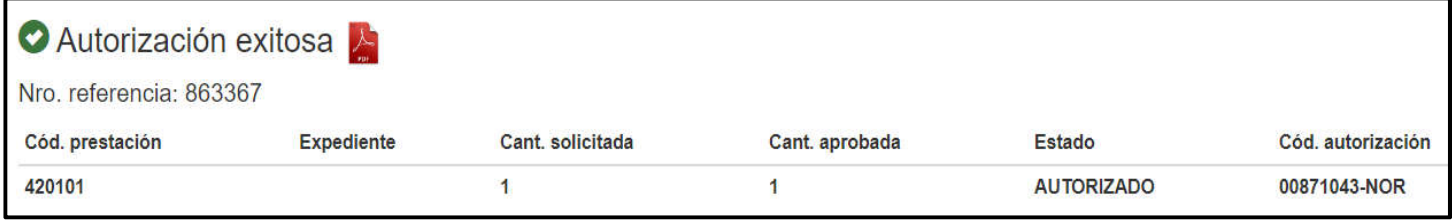

Haciendo click sobre el ícono PDF (al lado del beneficiario)  $\Box$  se puede imprimir la orden para ser firmada por el Profesional Médico y el Afiliado.

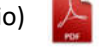

A continuación, mostramos a modo de ejemplo una orden, la cual ya fue *AUTORIZADA* por la Obra Social, y la puede presentar en el Circulo Medico de Paraná mediante el mismo procedimiento de *Presentación de la Facturación Mensual*.

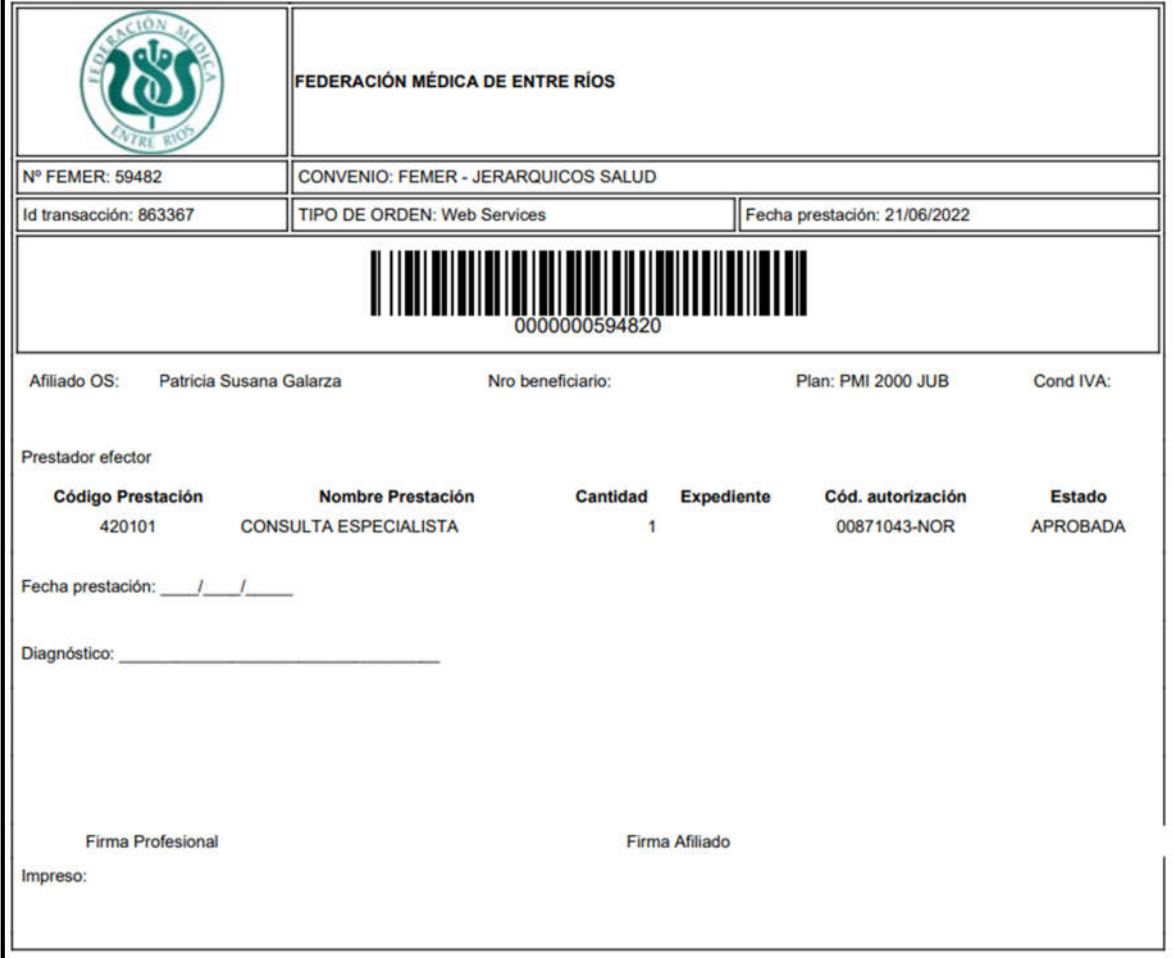

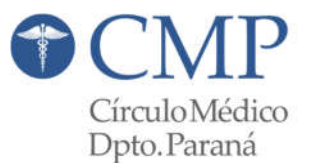

## **Anular Consumo**

Permite anular una orden que previamente fue autorizada por la Obra Social por el método "*Autorizar Consumo*".

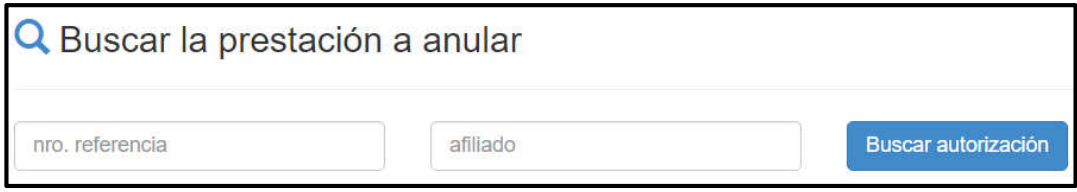

En el margen superior de la orden validada figura el "*Id Transacción*", dicho dato es el que se debe ingresar en el "*nro. referencia*" que se solicita para *ANULAR* la orden, además del número de afiliado en "*afiliado*". Seleccione "*Buscar Autorización*" y, en una siguiente pantalla le aparecerá el botón "*Anular*".

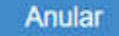

## **Reimprimir (Consumo)**

Permite volver a imprimir una orden que fue generada por el método "*Validar Orden*".

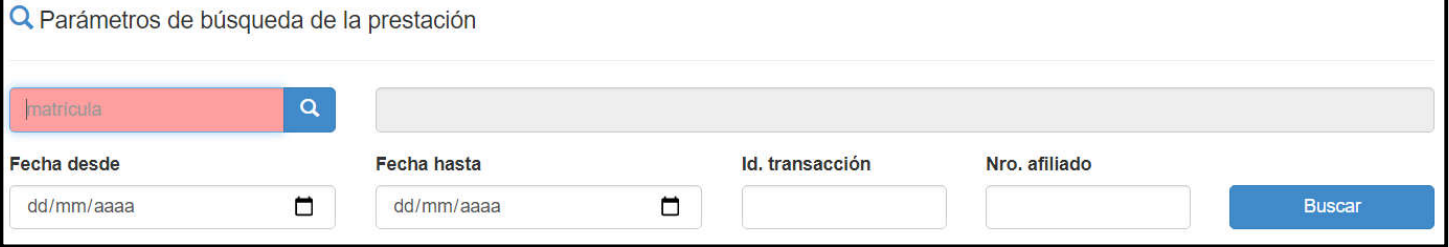

Los datos a ingresar corresponden a la "*matricula*" del profesional, período de fecha,

"*id transacción*" el cual se encuentra en el margen superior izquierdo de la orden, y el "*Nro. afiliado*". Por último, seleccionar "*Buscar*".

### **Consultar Nomenclador**

Permite visualizar las prestaciones habilitadas para su autorización.

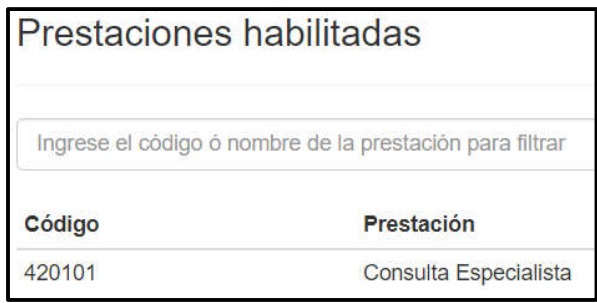

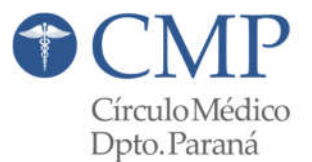

# **IV. Consulta Ordenes Emitidas**

## Volviendo sobre el Menú Principal:

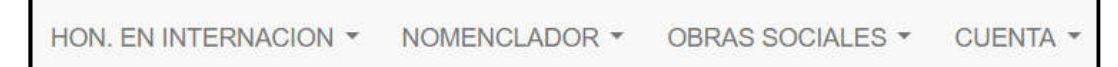

Seleccionando la Opción "*OBRAS SOCIALES*" y luego "*ORDENES EMITIDAS*" estará disponible una pantalla donde podrá ver (según filtros de búsquedas) todas las prestaciones emitidas mediante la opción que explicamos anteriormente de "*Autorizar Consumo*".

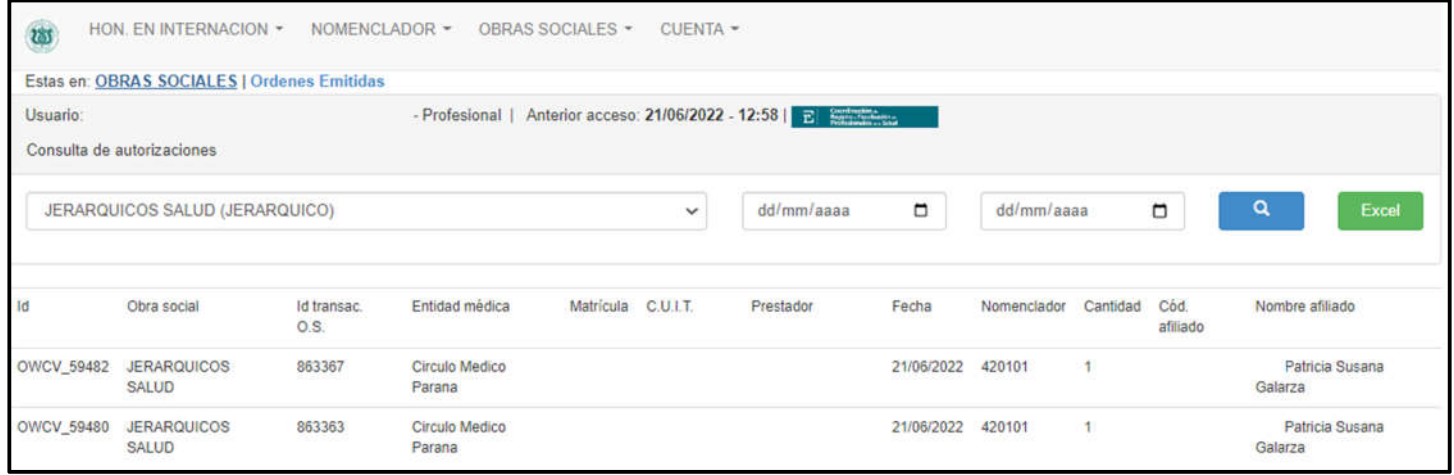

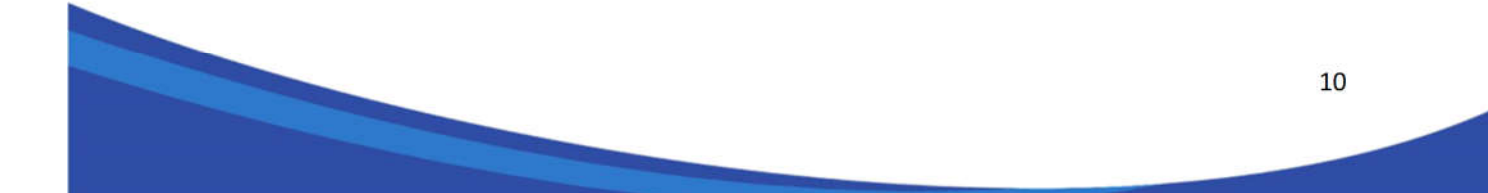